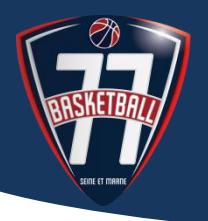

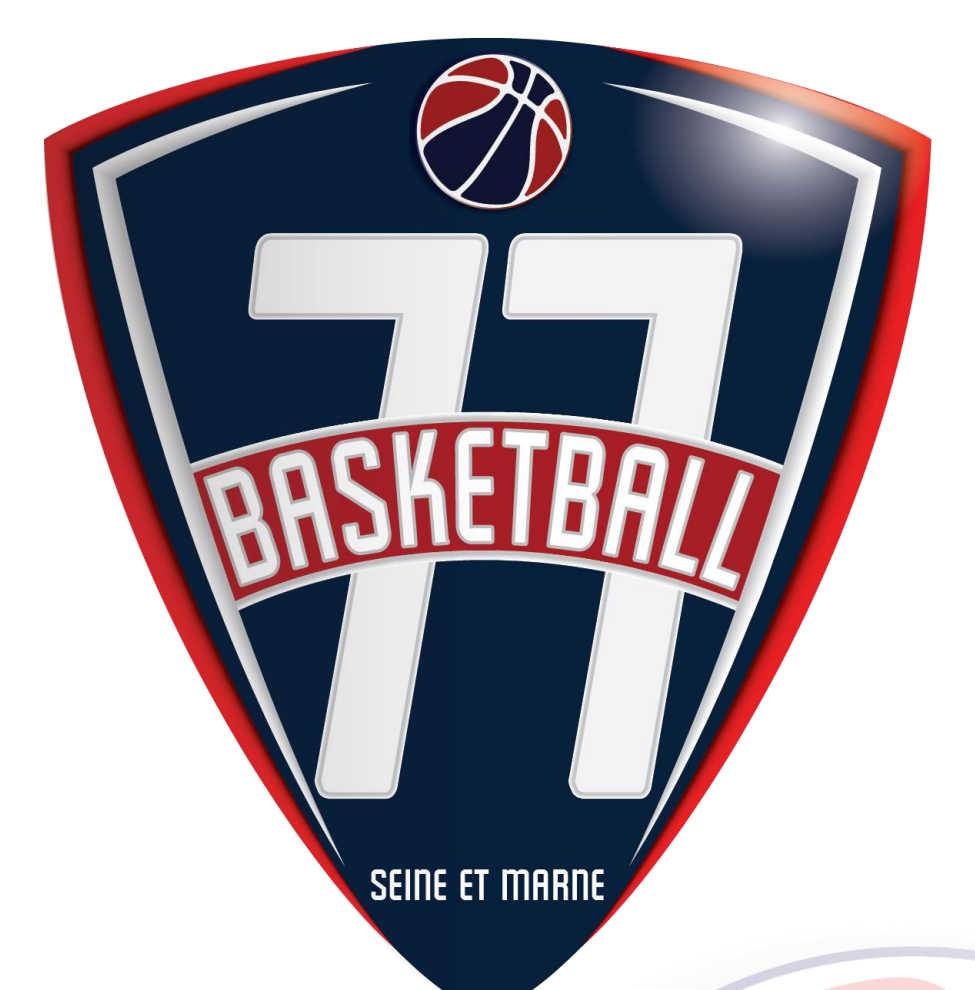

### **COMITE DE SEINE-ET-MARNE DE BASKET-BALL www.basket77.fr**

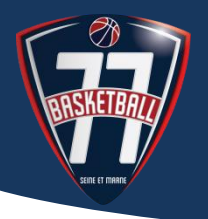

### **PETIT RAPPEL**

La fédération Française de Basket Ball a mis en place une nouvelle charte de l'arbitrage.

En résumé, pour un club, toute équipe engagée dans une compétition, à désignations obligatoire d'arbitre est pénalisée de 40 pts ; et à désignation obligatoire d'O.T.M.de 20 pts dans un compteur spécifique.

Vous avez peut-être au sein de votre club déjà des officiels, mais à eux seul, ils ne peuvent pas solder l'ensemble des points. Nombreux sont ceux qui s'occupent déjà de l'arbitrage ou des table de marque pendant la saison.

La nouvelle charte, permet de reconnaitre TOUS les officiels du club qui bénévolement arbitre ou tiennent des tables de marque qu'ils soient :

- ARBITRE
- Arbitre club
- Arbitre club en formation
- Officiel de Table de Marque
- O.T.M. club
- O.T.M. club en formation

#### **Note préalable importante :**

Ces manipulations ne peuvent être faite qu'avant la rencontre ou juste après et ce jusqu'au moment de la saisie des résultats ;

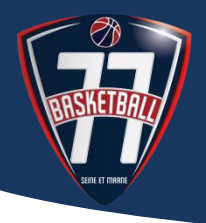

# SAISIR LES OFFICIELS AYANT OFFICIE SUR LES

#### **Etape 1 :**

Connectez-vous à FBI en renseignant le LOGIN et le mot de Passe puis cliquez sur **Connexion** 

A noter : il s'agit du Login et du Mot de Passe du responsable chargé de la saisie des résultats.

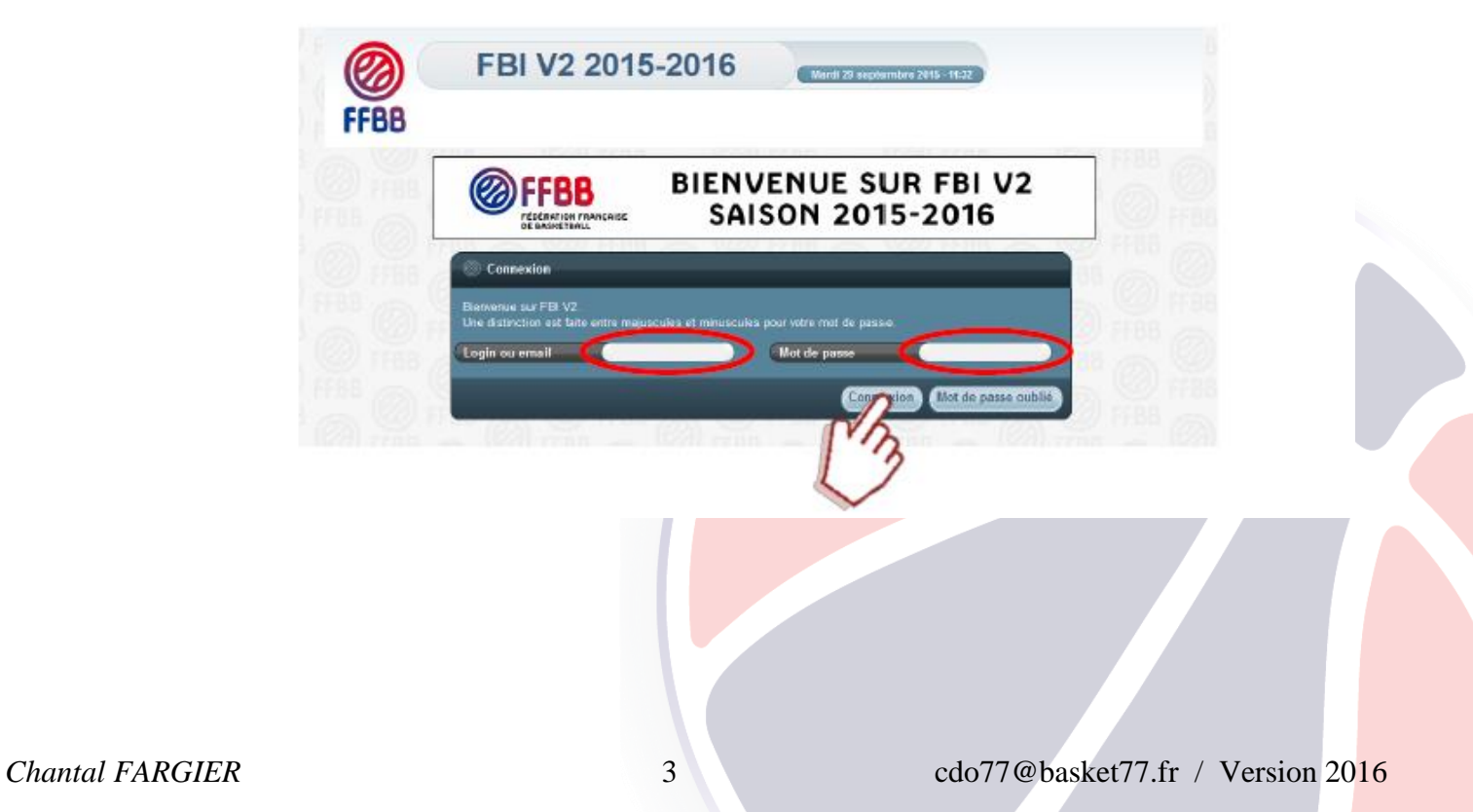

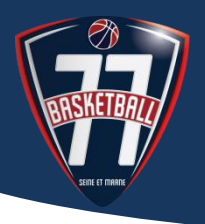

### **Etape 2 :**

Cliquer (**1**) sur l'onglet **COMPETITION** pour ouvrir le menu contextuel puis cliquer sur **Saisie des résultats** (**2**).

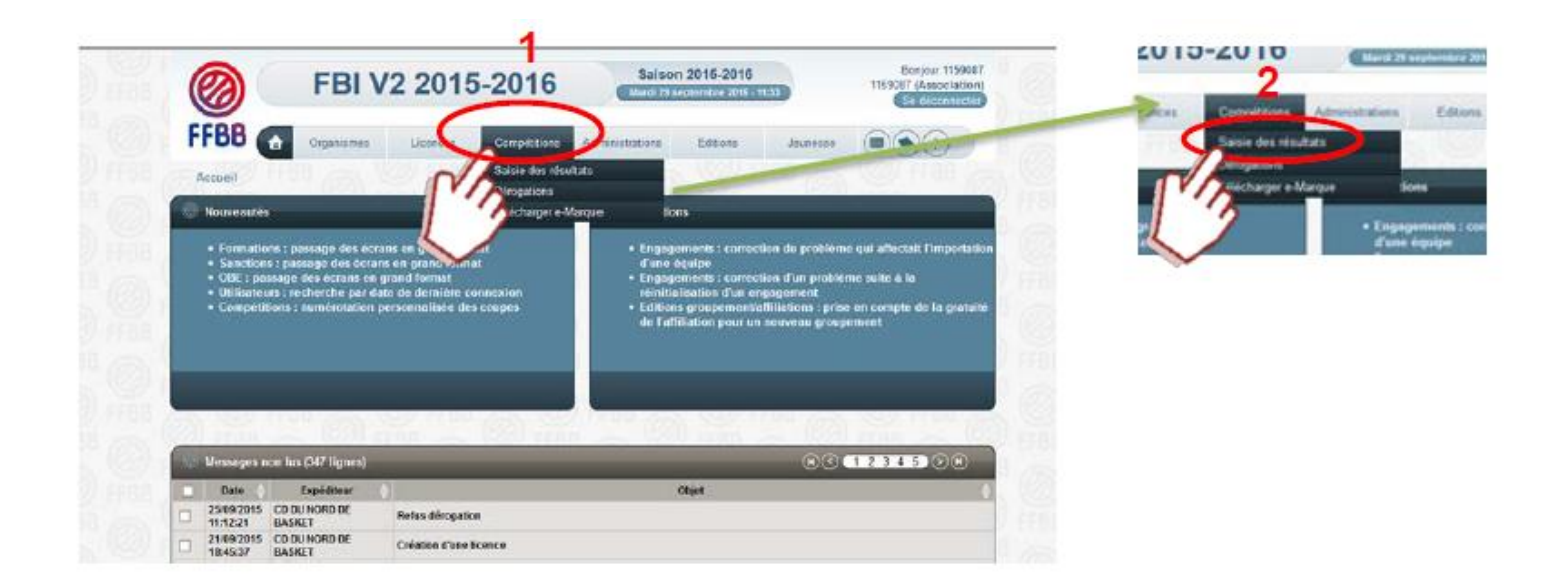

### **Etape 3 :**

Comme pour la saisie des résultats, saisir la date de la journée (**1**) puis cliquer sur lancer la recherche (**2**).

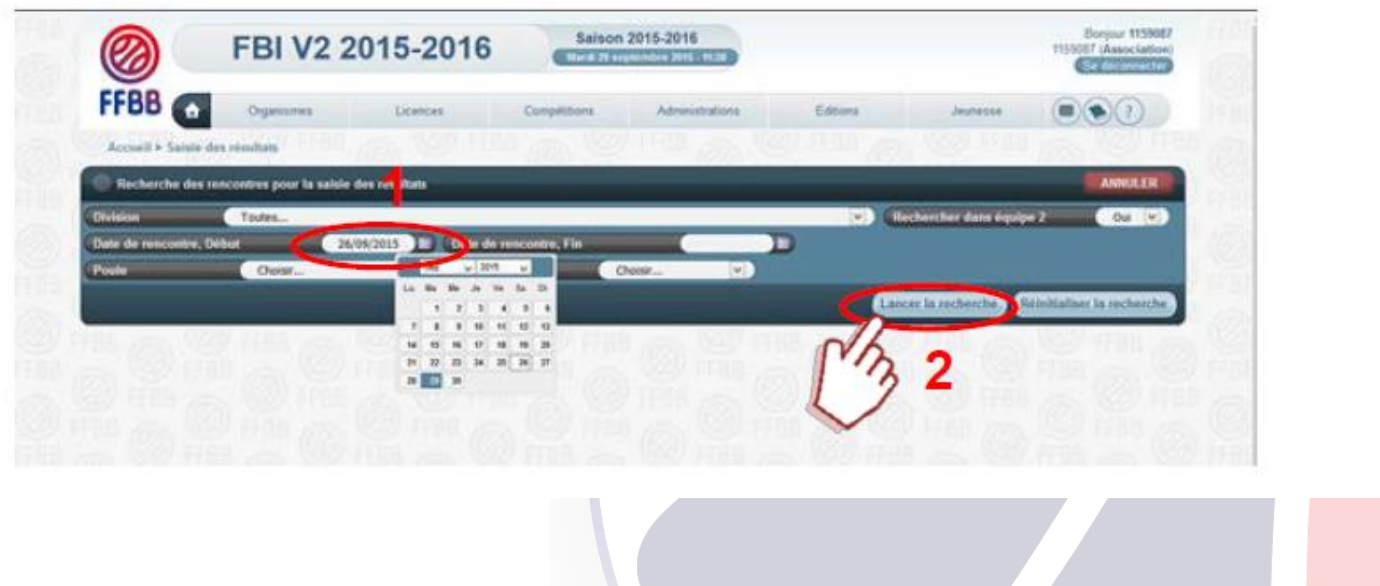

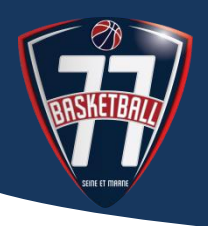

#### **Etape 4 :**

Choisir la rencontre parmi la liste proposée en cliquant sur le nom du club (en gras dans la colonne Equipe 1 ou Equipe 2).

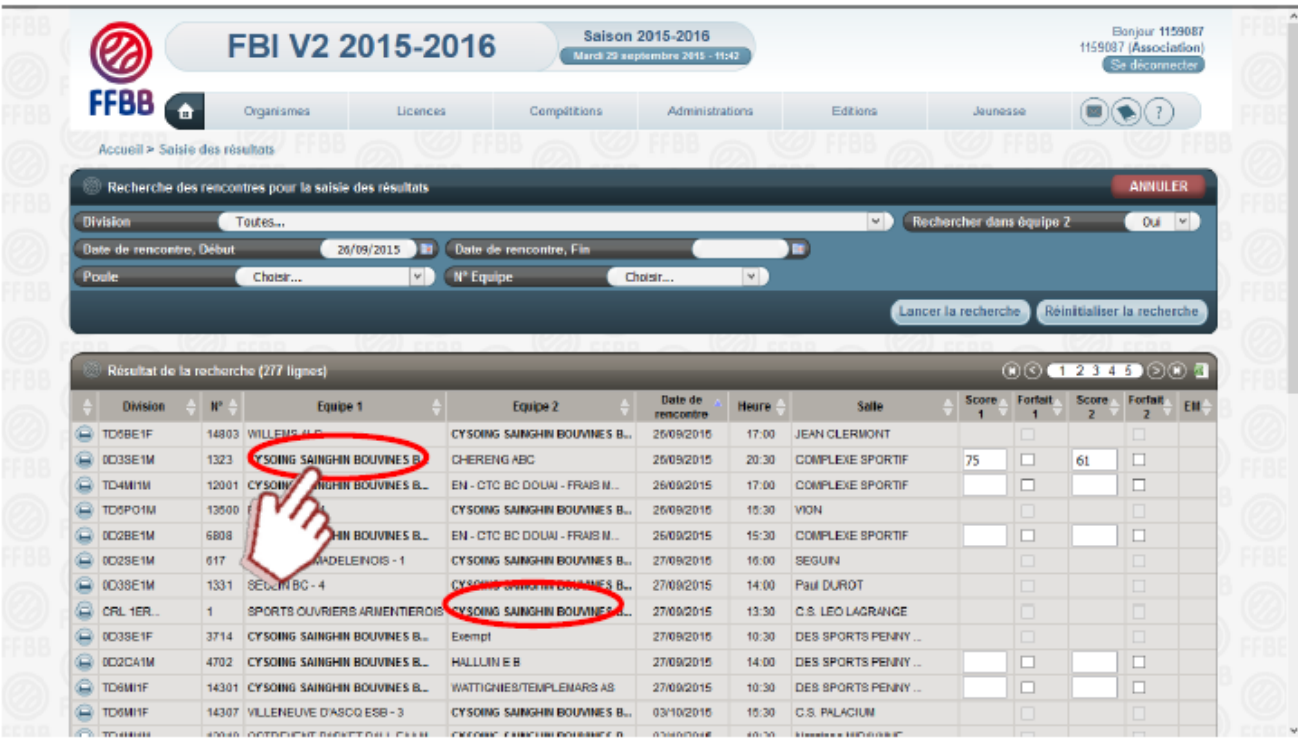

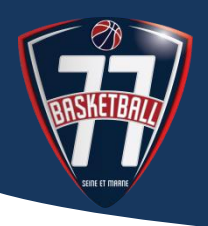

#### **Etape 5 :**

Le tableau de saisie des arbitres de la rencontre apparait en pied de page.

Cliquer sur le bouton **AJOUTER**

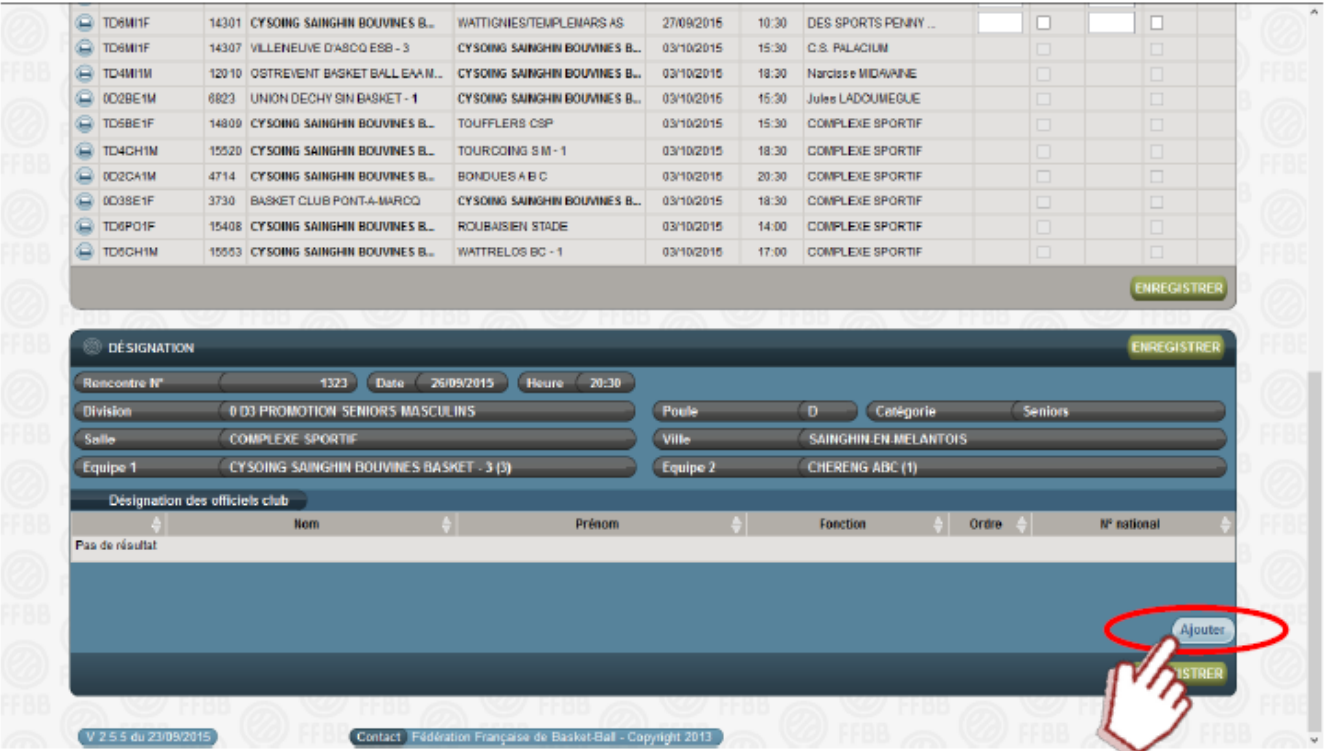

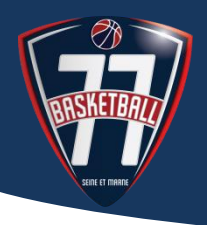

#### **Etape 6 :**

Choisir la fonction de l'officiel (arbitre, arbitre club, O.T.M. club, O.T.M. en formation,…) dans le menu déroulant.

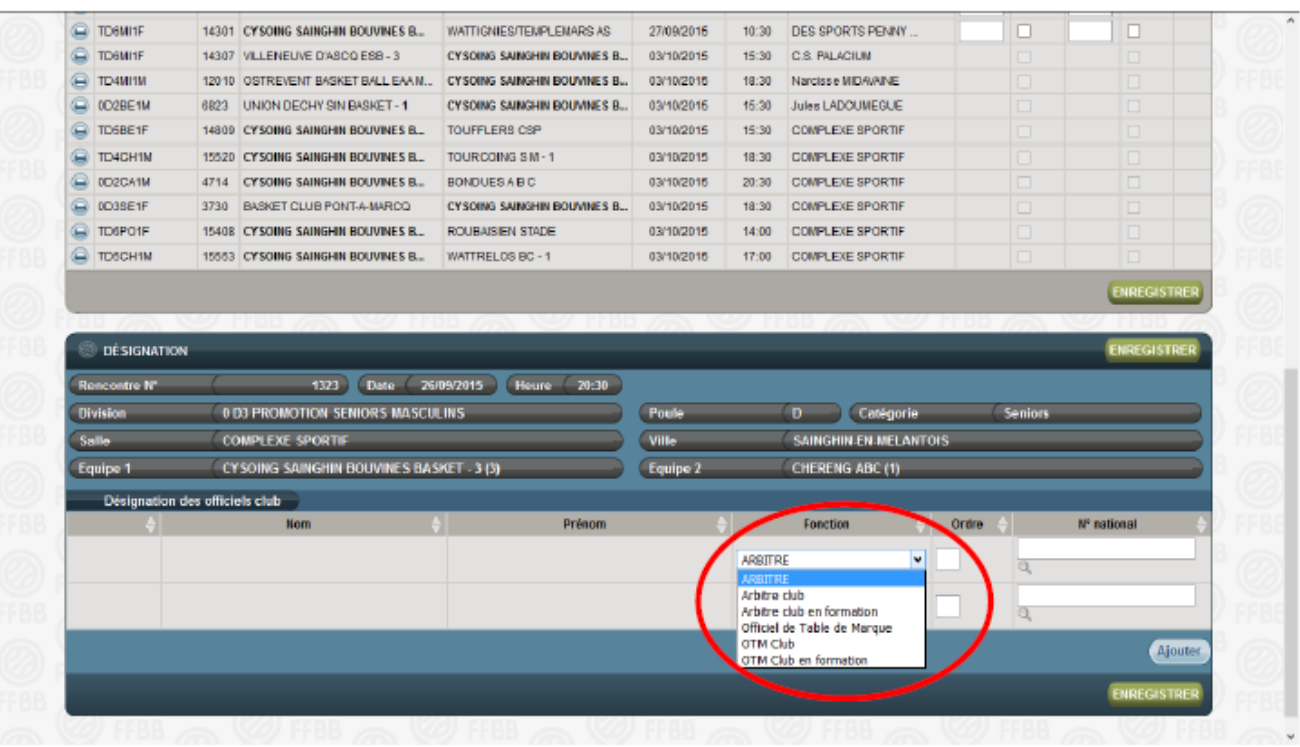

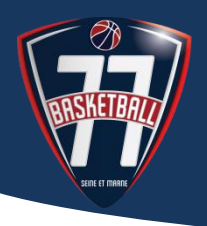

### **Etape 7 :**

Pour associer un officiel à la rencontre, vous pouvez :

- Soit saisir le numéro national puis cliquer sur enregistrer (FBI va renseigner automatiquement le NOM et Prénom de l'officiel)
- Soit Cliquer sur la LOUPE.
	- o La fenêtre RECHERCHE D'UN LICENCIE apparait et vous permet de retrouver votre officiel en saisissant soit le NOM, le prénom, le N° national, la date de naissance
	- o Cliquer sur LANCER LA RECHERCHE

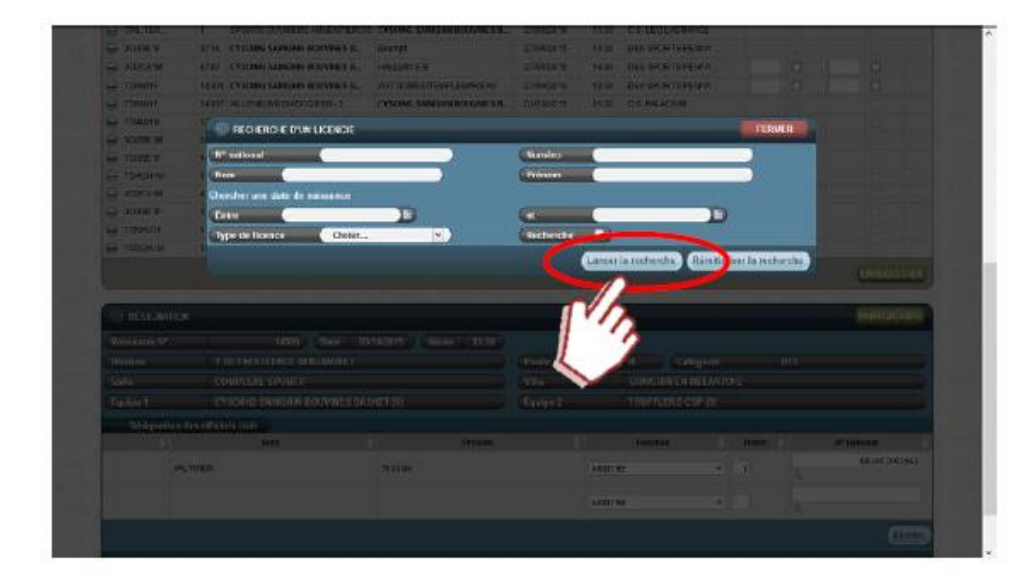

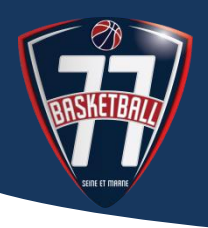

#### **Etape 8 :**

Le résultat de votre recherche apparait. **CLIQUER** sur l'officiel concerné

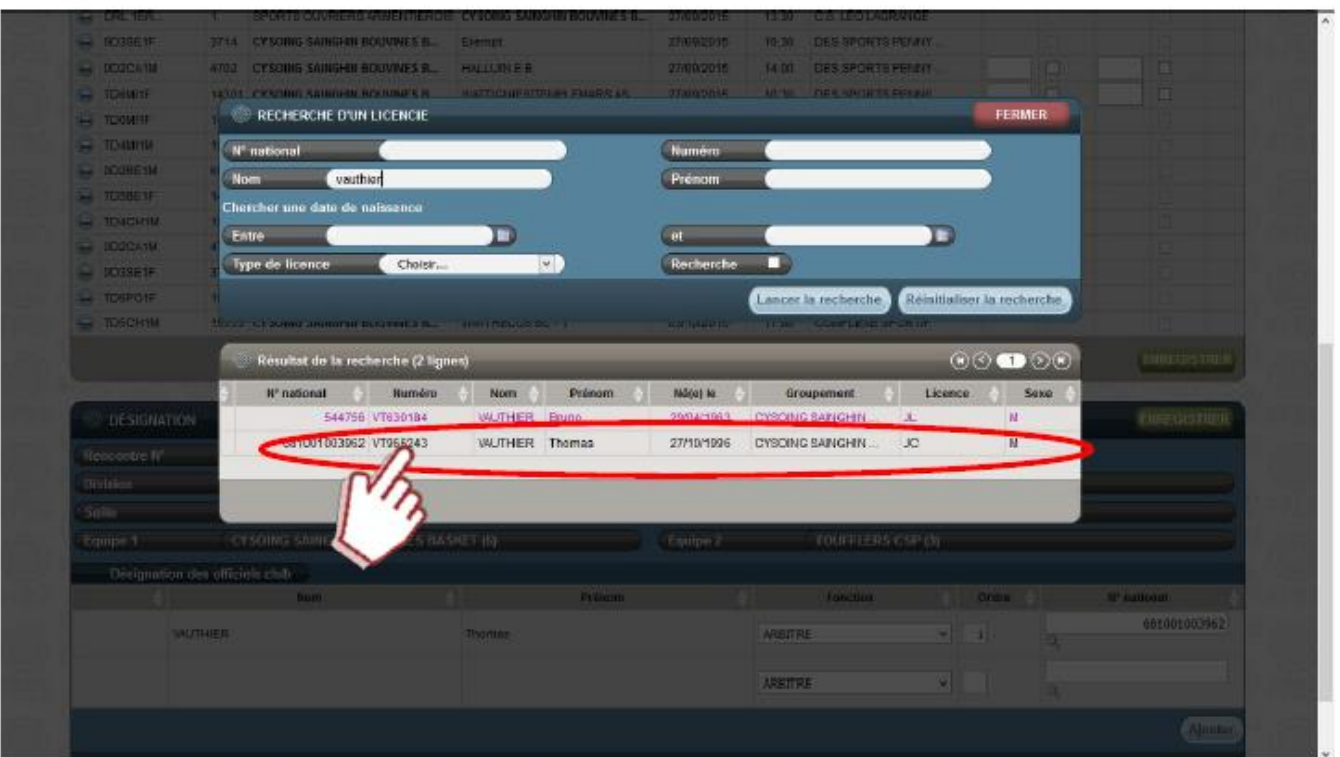

#### Précision :

Si l'officiel prévu par le CLUB se désiste à la dernière minute vous pouvez le supprimer de la liste en cliquant sur la croix rouge qui apparait à gauche de son nom et ce toujours avant la saisie des résultats.

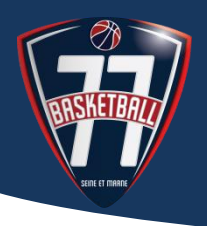

#### **Etape 9 :**

Le NOM de l'officiel apparait sur la rencontre. **CLIQUER** sur **ENREGISTRER**

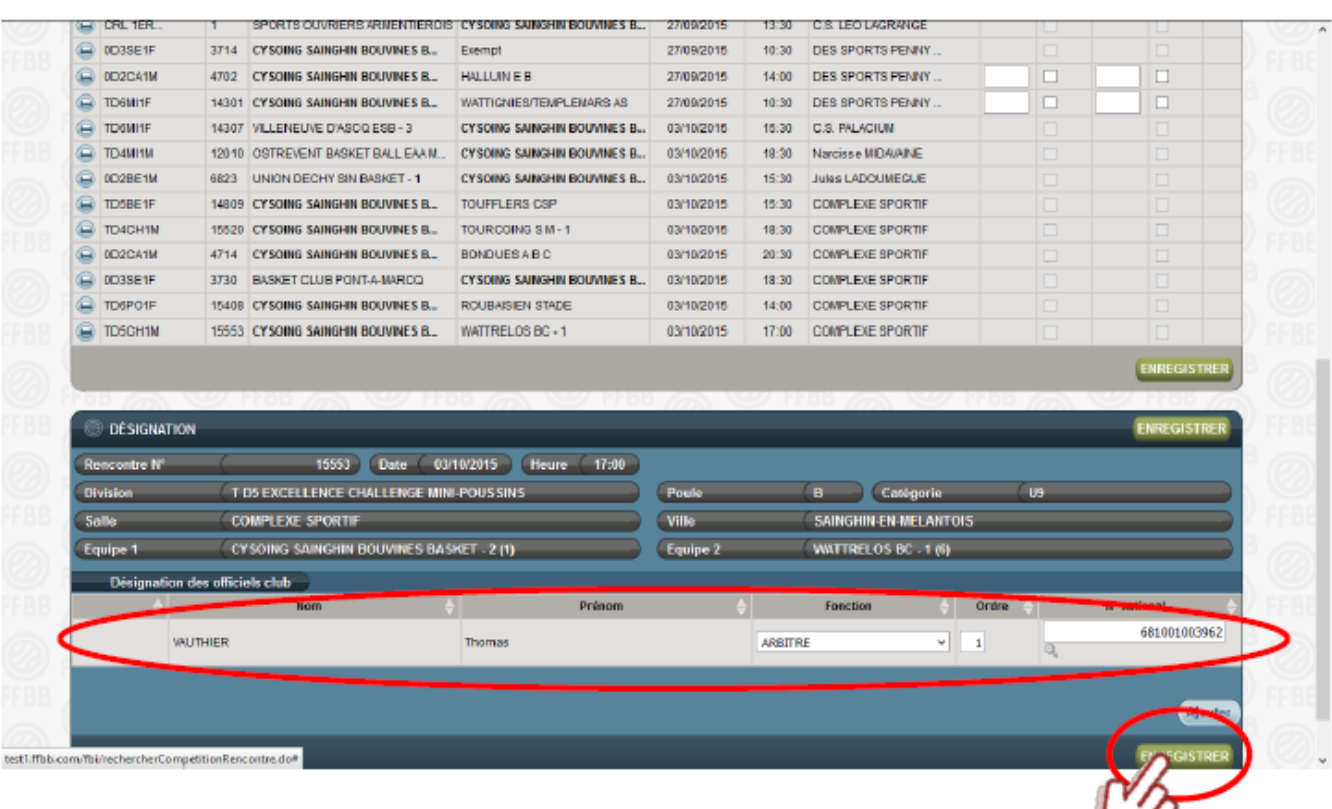

Pour ajouter d'autres officiels à la rencontre, **CLIQUER** sur **AJOUTER** et répéter les opérations précédentes. N'oubliez pas d'enregistrer en fin de saisie.

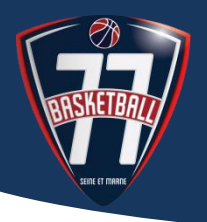

### **NOTES IMPORTANTES**

- Un officiel affiché en VIOLET ne peut être saisi : sa licence n'est pas encore renouvelée.
- La saisie des officiels peut être enregistrée jusqu'au moment où le comité valide le résultat de la rencontre.

Si votre saisie n'a pas encore été effectuée, vous n'avez plus accès à la saisie et vous devez envoyer un courrier au comité pour qu'il procède à une saisie ultérieure.

- Si un officiel de votre club n'apparait pas dans votre recherche, trois questions se posent :
	- o Avez-vous déclaré auprès de la CDO (à Chantal, Valérie ou Allan) l'officiel club ?
	- o La CDO a-t-elle validé la fonction de l'officiel club ?
	- o L'officiel que vous souhaitez saisir est-il bien licencié dans votre club ?

### **ATTENTION Les désignations de la CDO sont prioritaires**

### **En aucun cas les supprimer !**

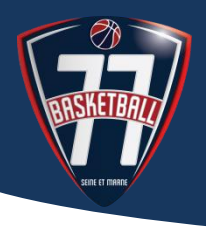

### **CONSULTER L'ETAT DE LA CHARTE DE VOTRE CLUB**

#### **Etape 1 :**

Connectez-vous à FBI en renseignant votre LOGIN et votre mot de Passe.

Cliquez sur le menu contextuel **Organisme (1)**, cliquez sur **Gestion des organismes**, inscrivez le N° de votre groupement et cliquez sur la loupe **(2)**.

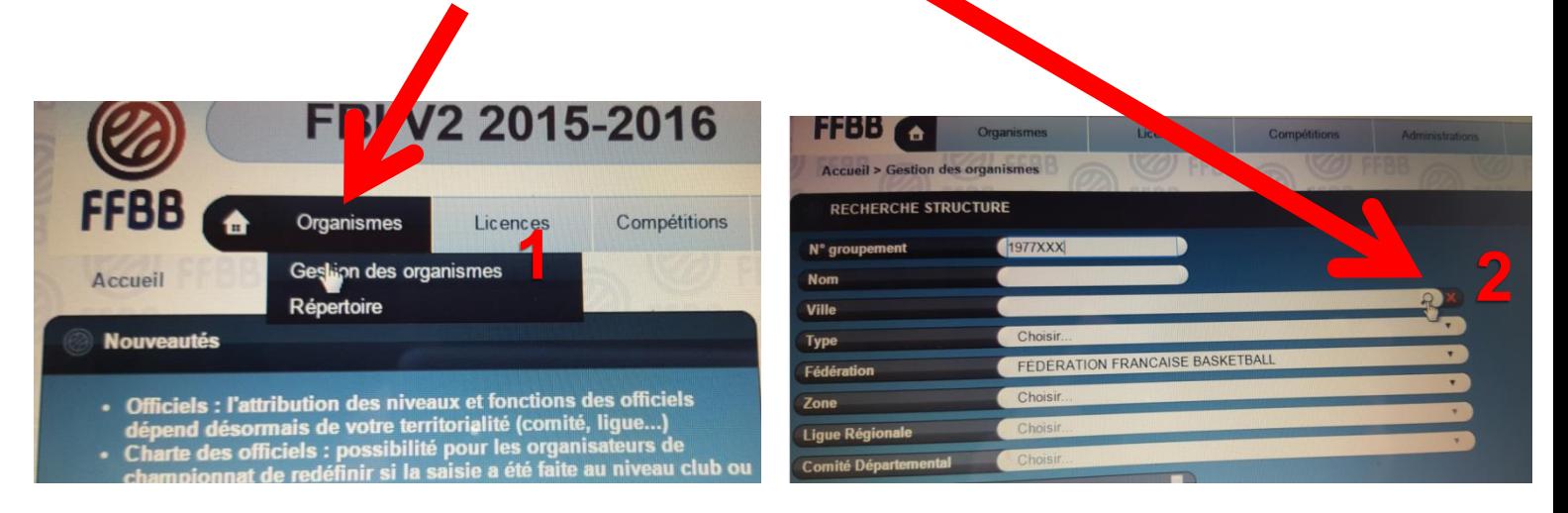

Dans la fenêtre qui s'ouvre indiquez le Code postal de votre club, cliquez sur **Lancer la recherche**, sélectionnez votre ville.

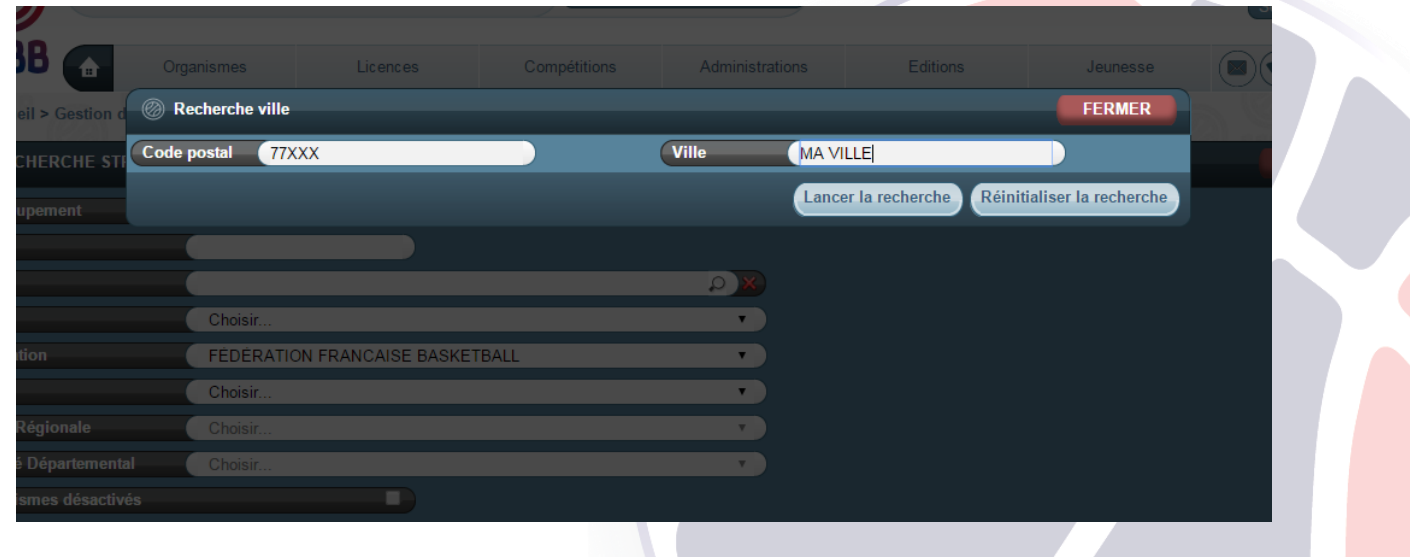

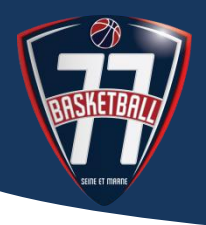

### **CONSULTER L'ETAT DE LA CHARTE DE VOTRE CLUB**

#### **Etape 2 :**

Le détail de votre recherche s'affiche. Cliquez sur :

- **(1)** Lancer la recherche (votre groupement s'affiche).
- **(2)** le nom du groupement

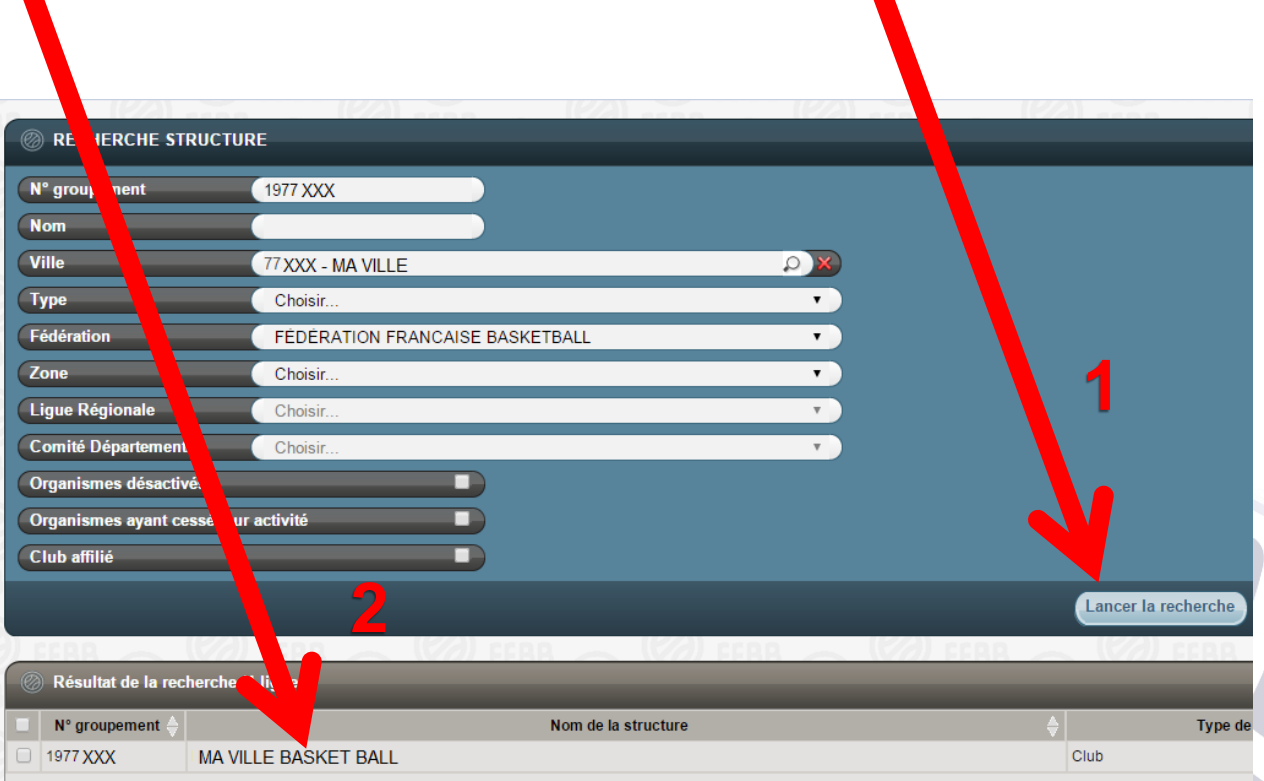

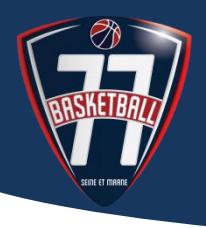

### **CONSULTER L'ETAT DE LA CHARTE DE VOTRE CLUB**

#### **Etape 3 :**

Cliquez sur le menu contextuel **Charte Officiel**

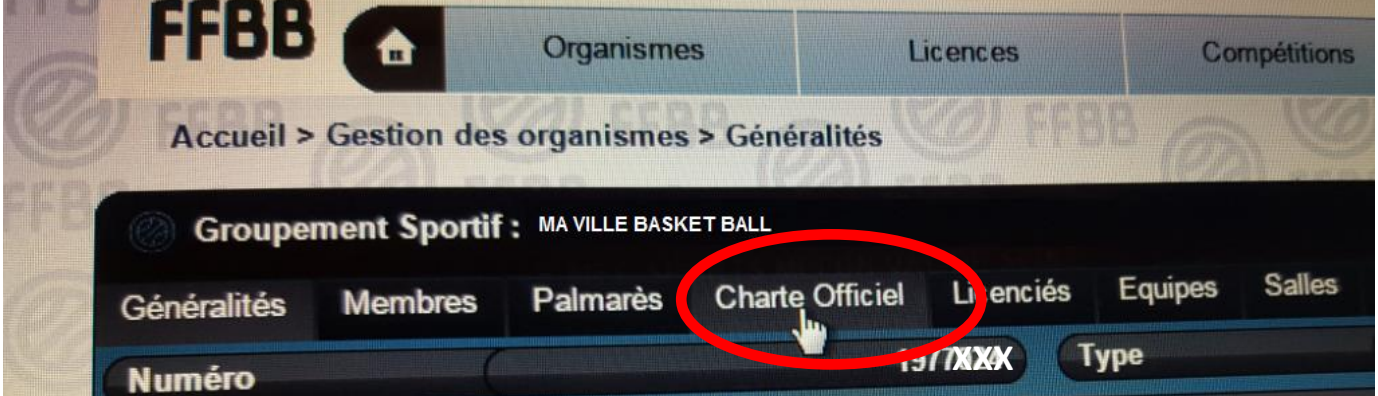

#### Le détail s'affiche : Débits et Crédits

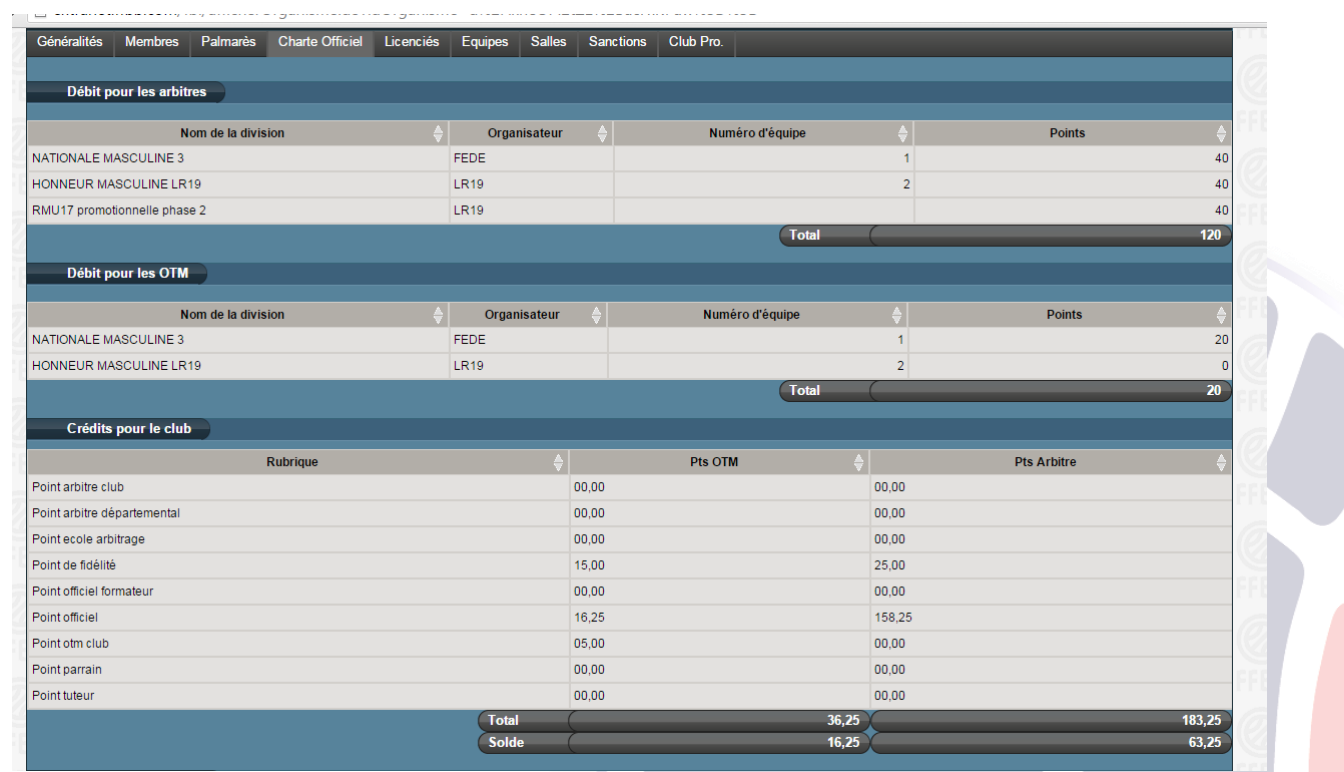

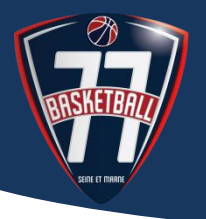

#### **EXTRAITS REGLEMENTS DE LA F.F.B.B. : MECANISME DE LA CHARTE DE L'OFFICIEL**

#### 3.3 Procédure de contrôle

Tous les contrôles sont réalisés par la FFBB.

Le contrôle fédéral s'effectue :

- au cours de la saison sportive au moyen des informations contenues dans l'application FBI.
- au cours de la saison pour vérifier si les arbitres et les OTM désignés ou non ont effectivement officié et si le club respecte ses engagements.

Tout club peut connaître, en temps réel, par consultation de FBI :

- la valorisation de l'engagement de ses équipes
- la valorisation des actions de chacun de ses officiels

#### 3.4 Comptabilistation des Points Passion Club ou des pénalités en fin de saison

#### 3.4.1 Compétence

A l'issue de chaque saison, la CFO sera compétente pour appliquer le présent mécanisme de valorisation et comptabiliser les Points Passion Club et prononcer les pénalités.

#### **EN CONCLUSION :**

#### **Les clubs débiteurs seront sanctionnés d'une pénalité financière correspondant au nombre de points de débit, multiplié par la valeur du point dans la division (pénalité minimum : 100€)**

#### **Les clubs créditeurs bénéficieront de Points Passion Club.**

Cette dernière partie n'a pas pour prétention de répondre à toutes vos interrogations. Pour plus de détails, se rapporter aux **REGLEMENTS FEDERAUX** sur le site de la F.F.B.B. dans l'onglet **F.F.B.B.** / **LE BASKET EN FRANCE ET LA FFBB** / **Nos règlements** / **Les officiels**.

**Pour tout renseignement, vous pouvez contacter Chantal FARGIER cfargier@basket77.fr – 06 82 18 43 82.**

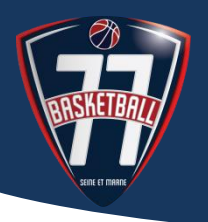

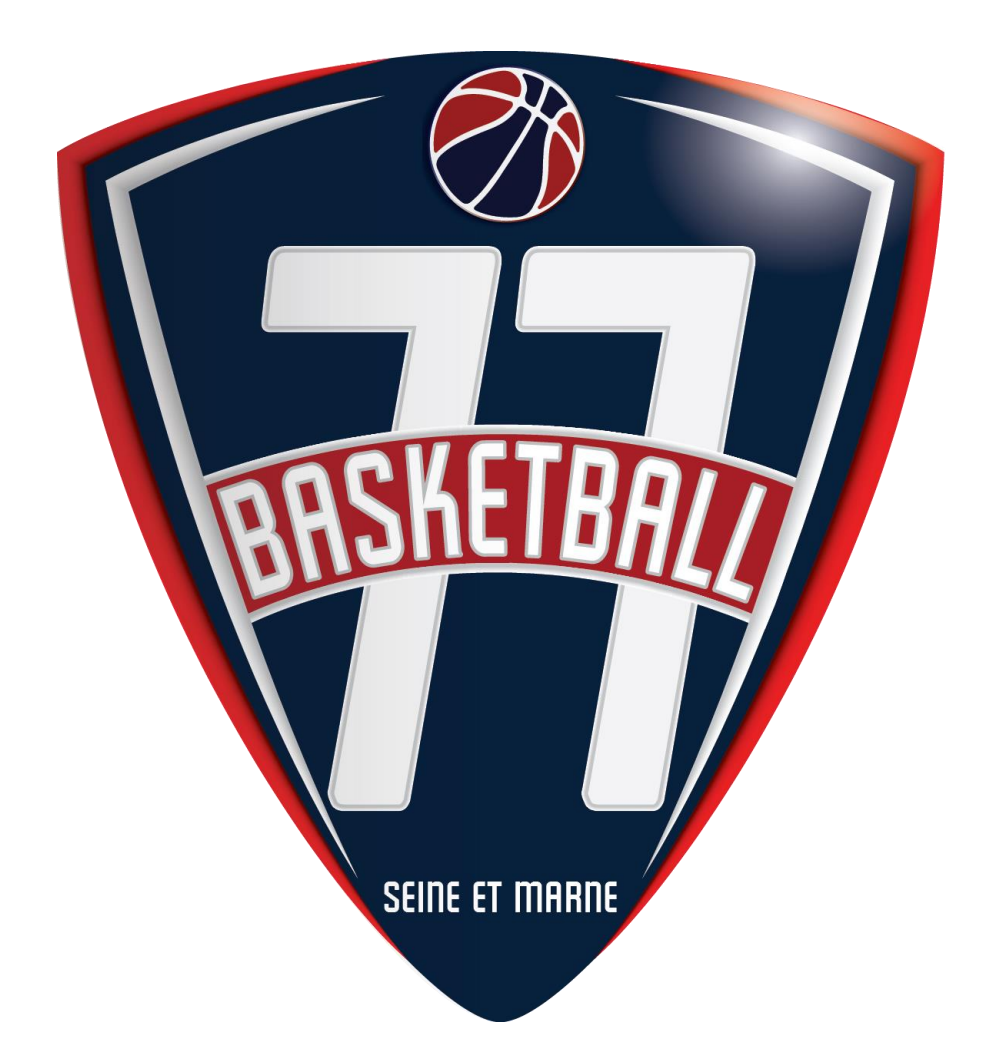

### **COMITE DE SEINE-ET-MARNE DE BASKET-BALL**

**10 rue des Écoles Pouilly-Le-Fort 77240 Vert-Saint-Denis Tél : 01.60.63.03.11 – Fax : 01.60.63.57.39**

**www.basket77.fr**

**Code APE : 9312Z – SIRET : 784 930 612 000 71 COMITE DE SEINE ET MARNE DE BASKETBALL – 77 @CD77Basket**